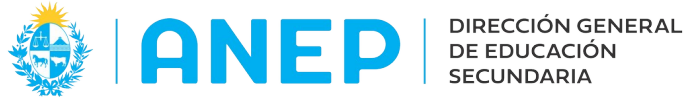

Versión: 3.0.0 - Fecha: 26/10/2022 - LG

## **Instructivo: CONSULTA DECLARACIÓN de SITUACIÓN FUNCIONAL p ara LICEOS**

Acceso:

- Se recomienda el acceso desde un PC
- El navegador debe permitir ventanas emergentes
- El Usuario deberá poseer permisos de acceso al Portal de Servicios

Para ingresar a la consulta, desde el Portal de Servicios se debe pulsar en la pestaña Personal y luego en Consulta Declaración Jurada, o escribir el nombre del menú en el buscador de menús

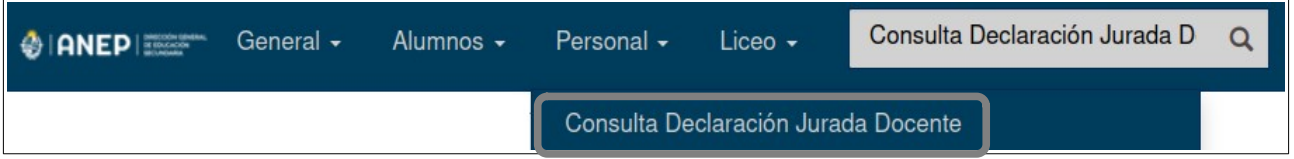

## **1-Consulta Declaración Jurada Docente:**

Al acceder a la pantalla el usuario debe digitar el documento a buscar (sin puntos ni guiones ) para luego pulsar el botón Buscar.

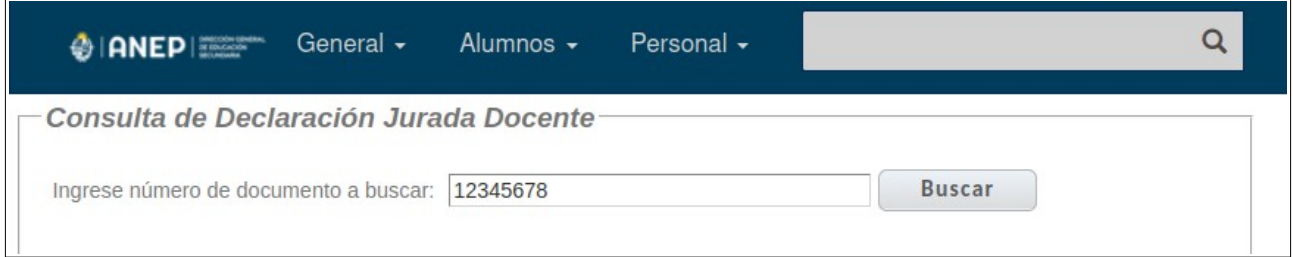

El sistema busca la última declaración de situación funcional registrada (vigente o vencida) para la cédula ingresada.

• Si no existe ninguna declaración ingresada, se muestra el siguiente mensaje:

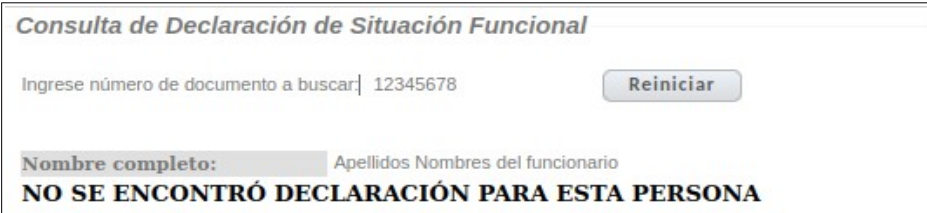

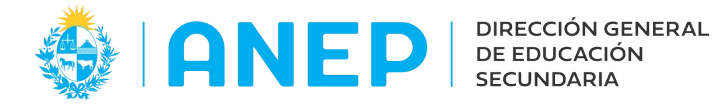

• Si la última declaración no se encuentra vigente el sistema mostrará la declaración con el siguiente mensaje:

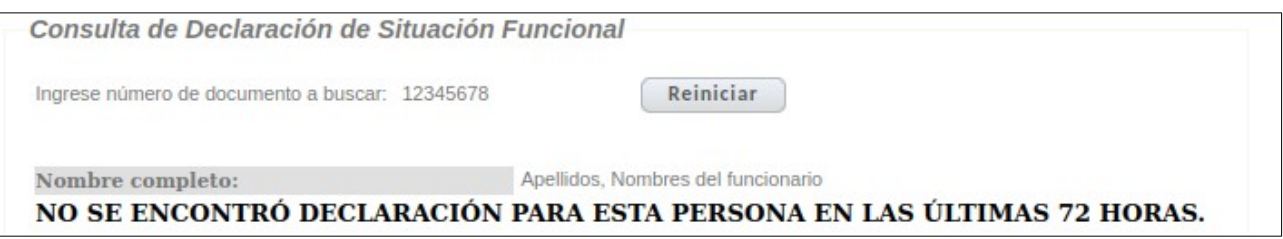

• Si la última declaración fue utilizada en un acto de designación/elección el sistema mostrará la declaración con el siguiente mensaje:

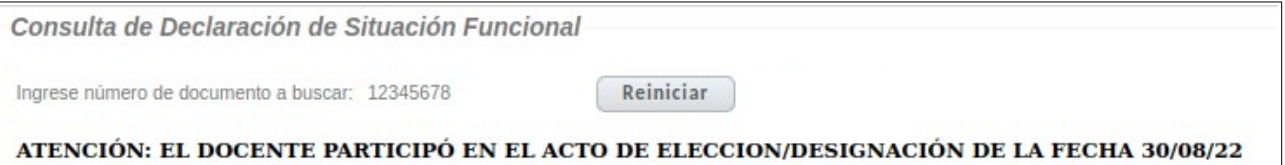

• Si existen declaraciones juradas registradas el sistema mostrará la última declaración realizada con la siguiente información:

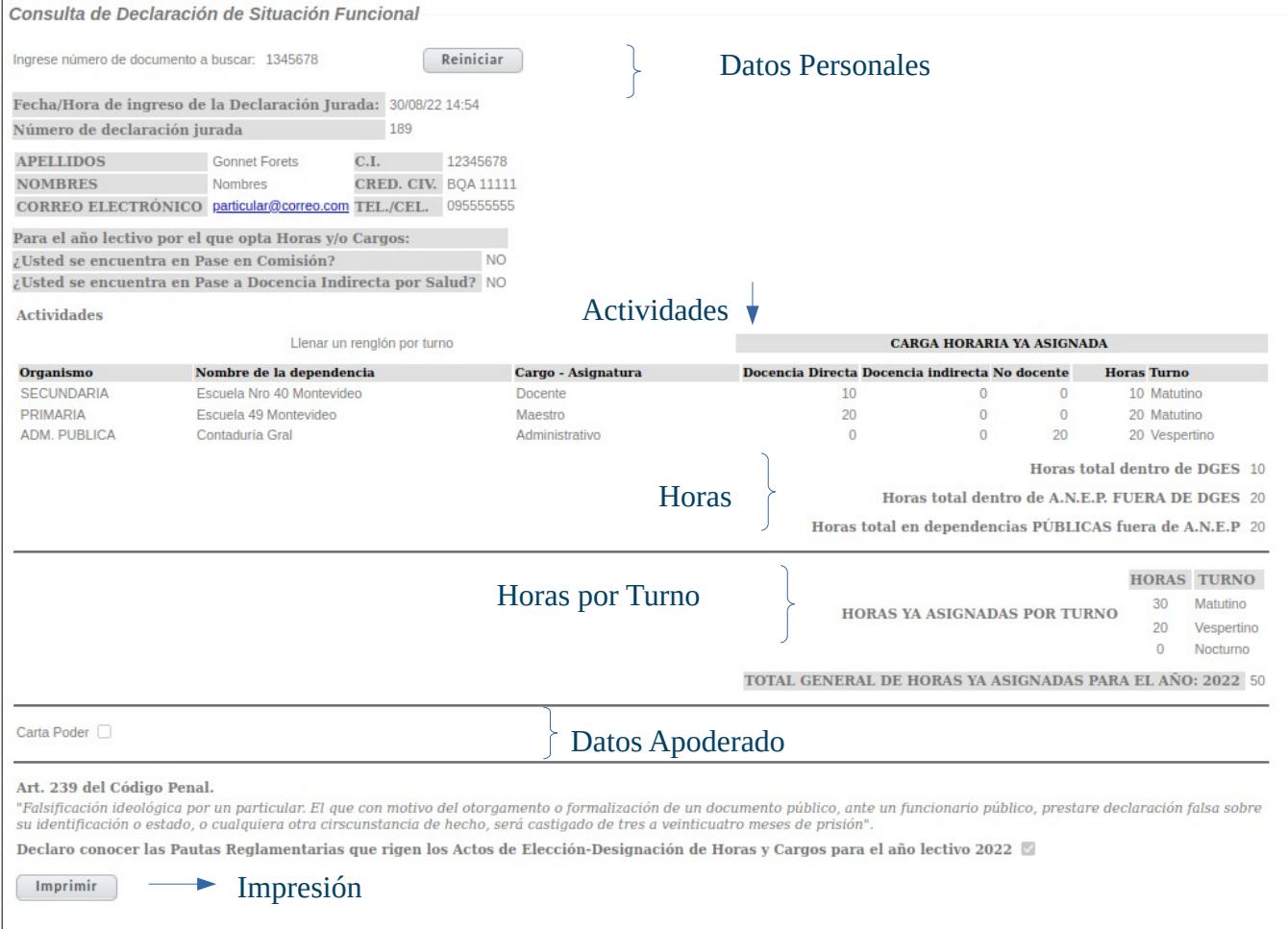

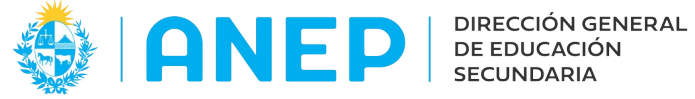

Para regresar a la pantalla anterior y digitar un nuevo documento a buscar se debe pulsar el botón **Reiniciar** 

## **2-Impresión**

Para imprimir la Declaración Jurada de Situación Funcional el usuario debe pulsar en el botón **que se encuentra en la parte inferior de la declaración consultada.** 

## El sistema abrirá una ventana emergente con el documento PDF a imprimir.

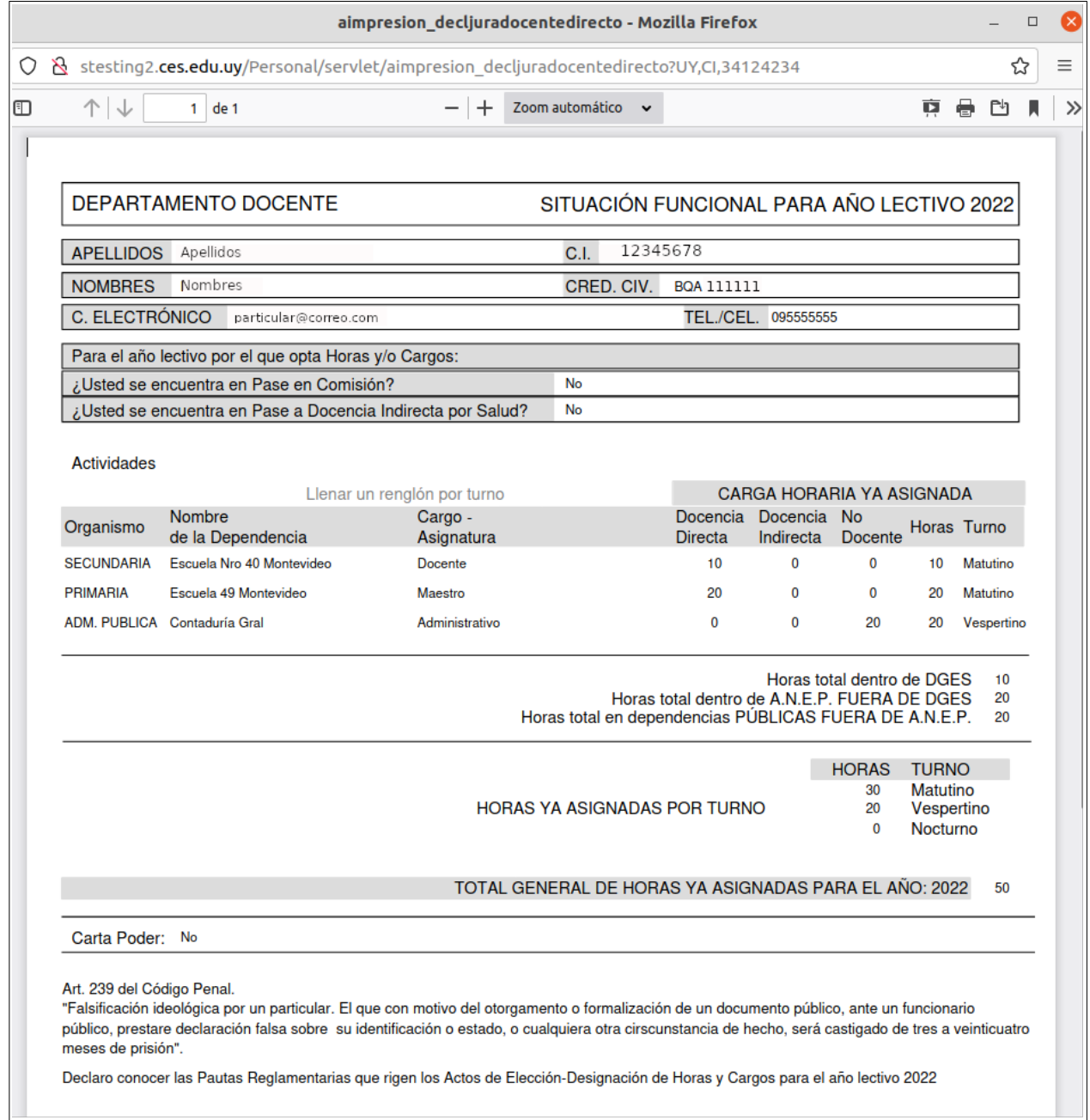

Para imprimir el documento se deberá pulsar en el icono impresora.